Microsoft.NET Framework4.6.0 インストール手順

■JTG Trader Premium がインストールできない場合

最初に Microsoft.NET Framework4.6.0 を以下の手順でインストールしていただき、完了後に改めて JTG Trader Premium のインストールをお試しください。

Microsoft.NET Framework4.6.0 インストール手順

①Microsoft .NET Framework 4.6.0 ダウンロード 以下の URL からインストールを実行して下さい。 https://www.microsoft.com/ja-[jp/download/details.aspx?id=48130](https://www.microsoft.com/ja-jp/download/details.aspx?id=48130)

「Microsoft.NET Framework4.6.0」であること、「言語を選択」が日本語であることをご確認いただき 「ダウンロード」を押下していただきます。

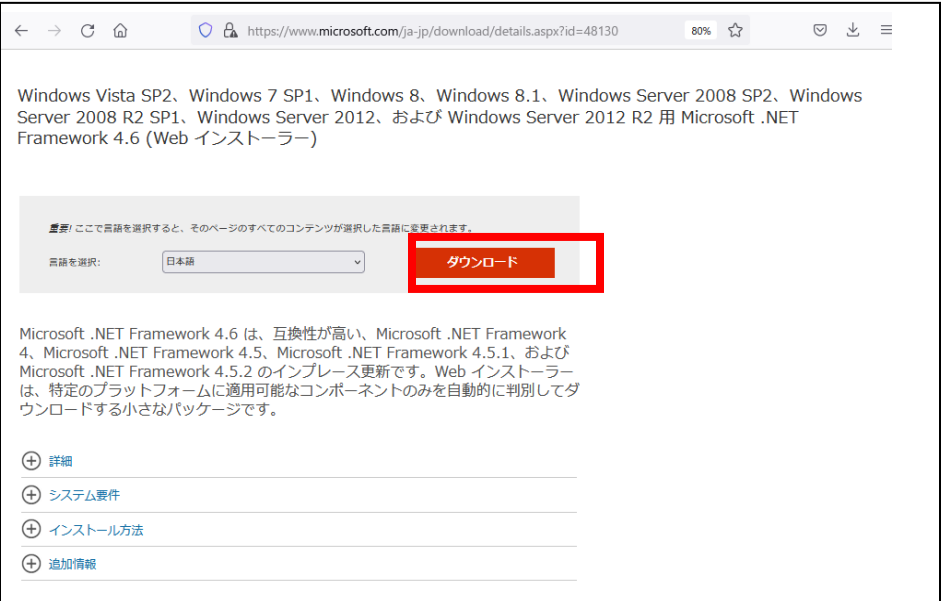

②Microsoft .NET Framework 4.6.0 インストール

ブラウザ上部にポップアップが表示されますので「実行」または「保存」を選択してインストールしてく ださい。

以下の様なインストールの許可が表示されますので「はい」を選択してください。

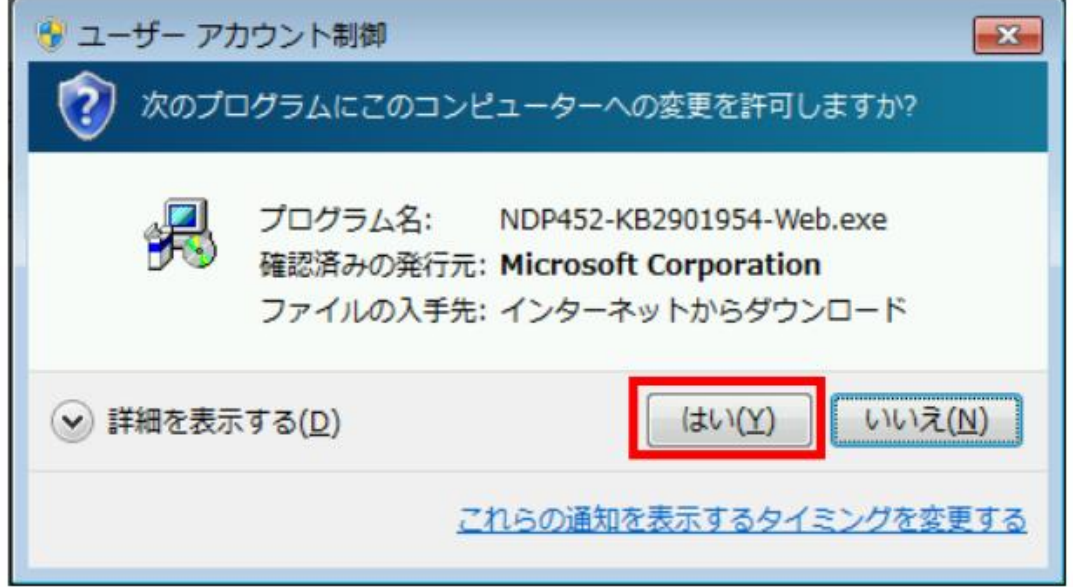

※「Microsoft.NET Framework4.6.0」をインストール済みの場合、以下のような表示がされます。

JTG Trader Premium がご利用可能な環境の為、「閉じる」を選択し終了してください。

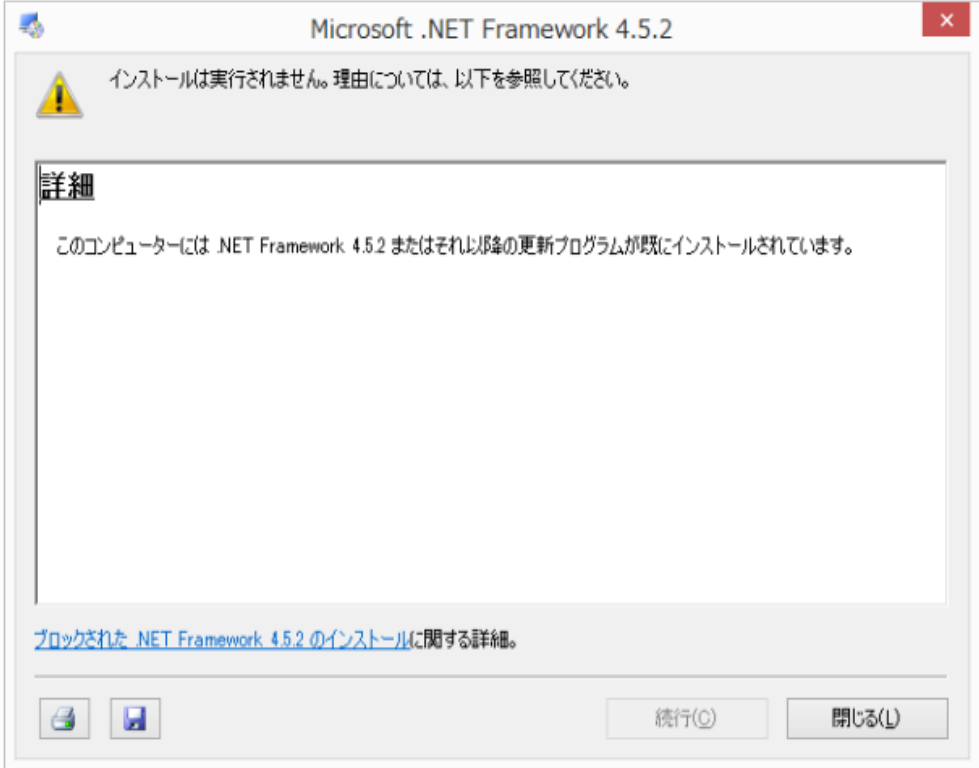

「同意する」にチェックいただき、インストールを選択してください。

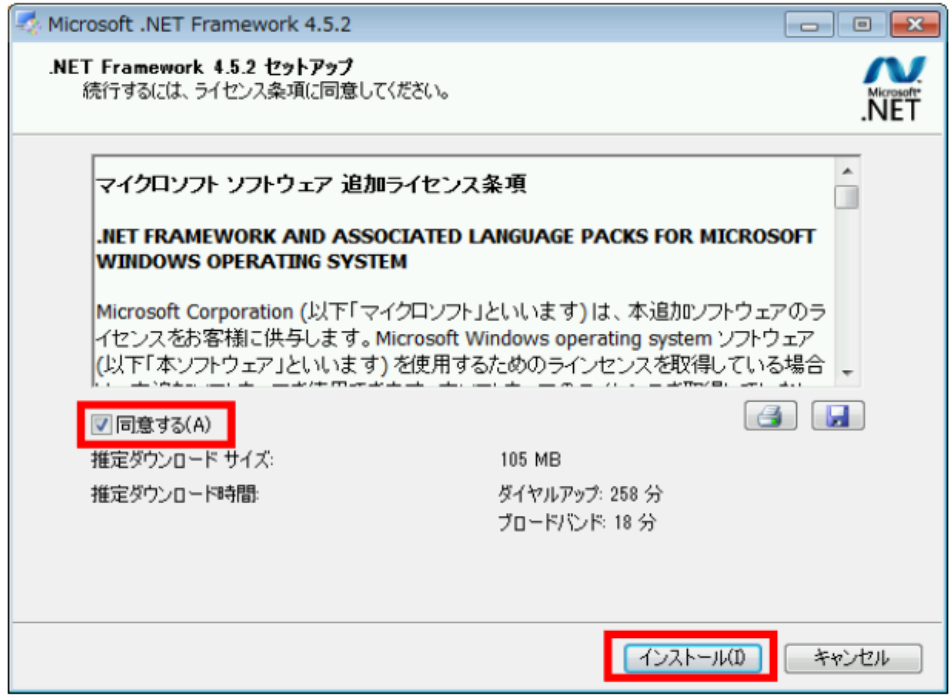

「Microsoft.NET Framework4.6.0」がインストールされます。

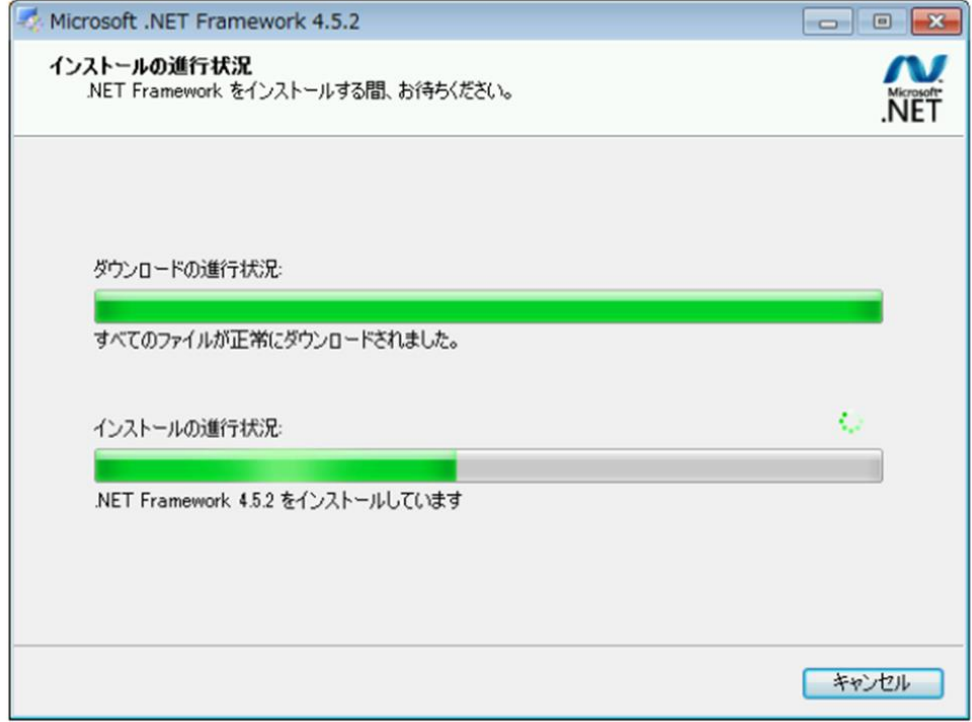

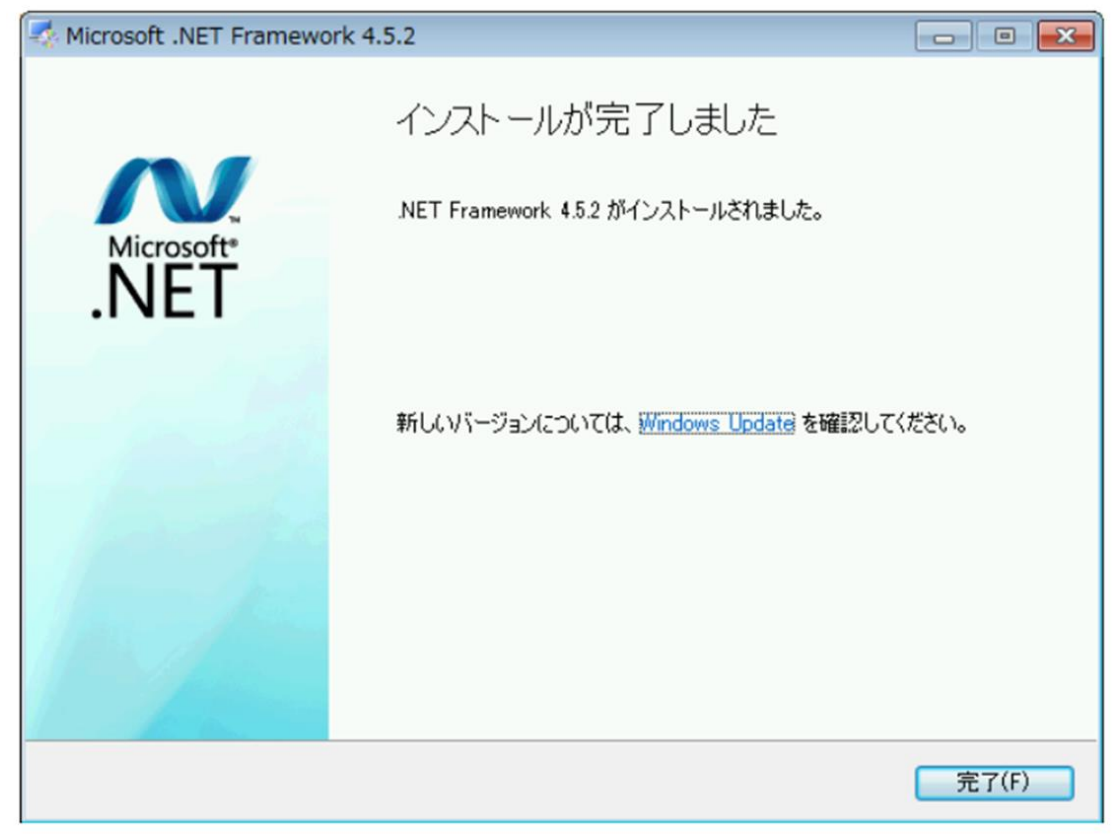

上記で「Microsoft.NET Framework4.6.0」のインストールが終了します。

インストール完了後、改めて JTG Trader Premium をインストールしてください。